# **夏期集中講座2020 高校生・高卒生**

# **オンライン授業 受講方法 〈双方向オンライン〉**

**KEC近畿教育学院・KEC近畿予備校**

### **夏期集中講座のオンライン受講は、**

### **双方向ラーニングプラットフォーム UMUと Web会議サービス Zoom を使用します。**

## **スマートフォン・タブレットで受講する際は、 UMU活動 と ZOOM Cloud Meeting のアプリをインストールしておいてください。**

**この受講方法の案内は、スマートフォン、タブ レットを使用した際の方法について記載していま すが、PCでの受講の際も、基本的には、受講方 法は同じです。**

**※PCでの受講の際は、検索サイトで 「UMU ログイン」 と検索して、UMUのサイトにアクセスして ください。**

◆ **PCでの受講の際は、UMUのアプリケー ションをインストールする必要はありませ ん。Zoomのアプリケーションは、事前に インストールしておく必要があります。**

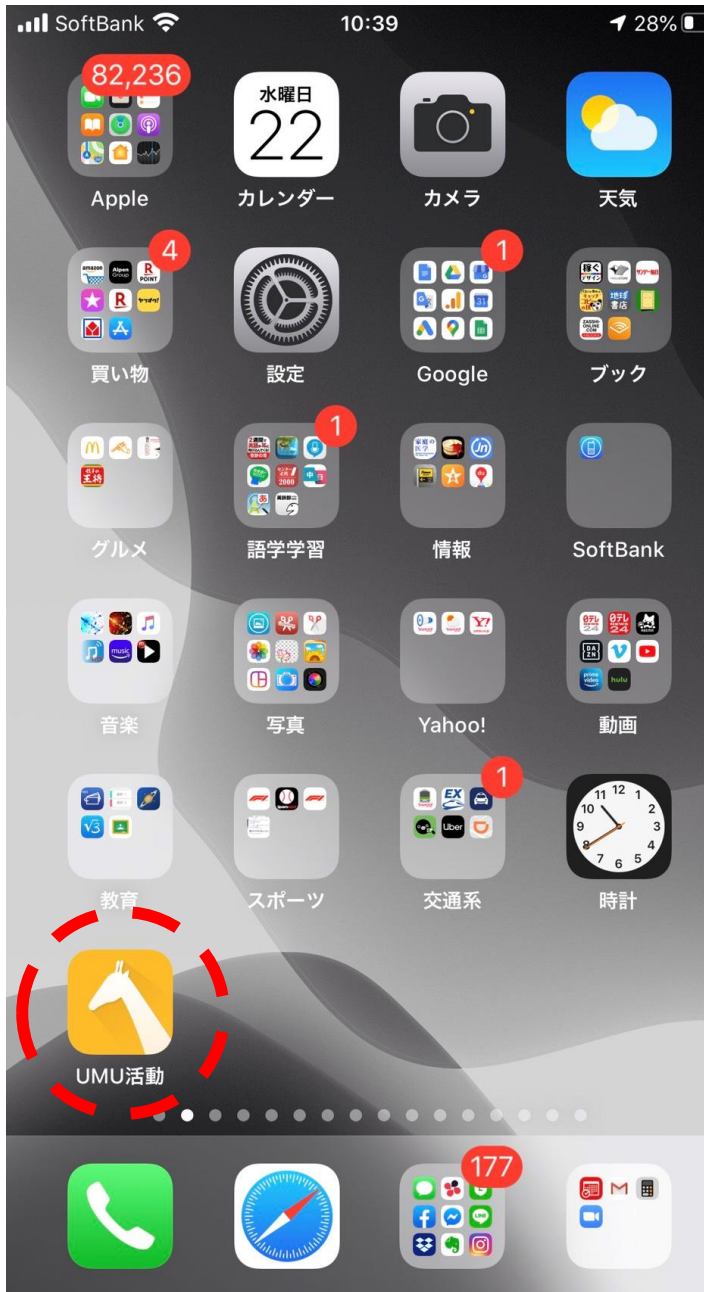

## UMU活動のアプリをタッ プしてください。

 $\overline{\left\langle \right\rangle }$ 

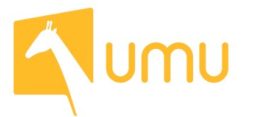

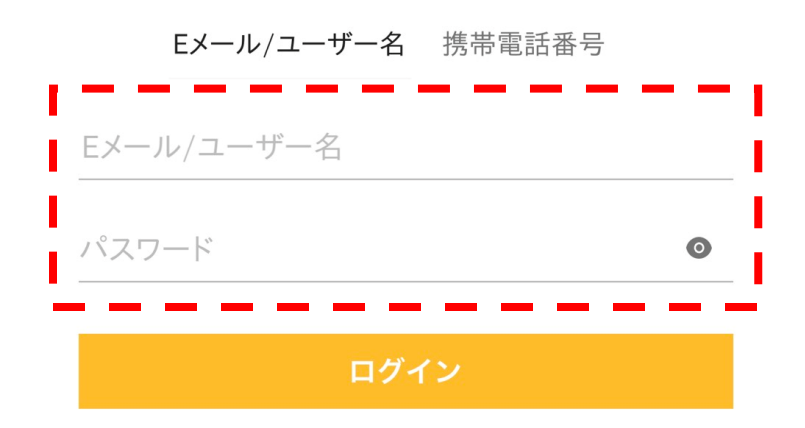

「ユーザー名」は、別途、メー ルにてお知らせします。※1

「パスワード」の初期設定値は 「898989」です。※2

※1 メールが届いていない人は、 KEC各校事務局にてご確認くだ さい。

 $\times 2$ 以前に、パスワードを変更して、 パスワードを忘れている場合は、 KEC各校事務局にお申し出くだ さい。

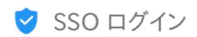

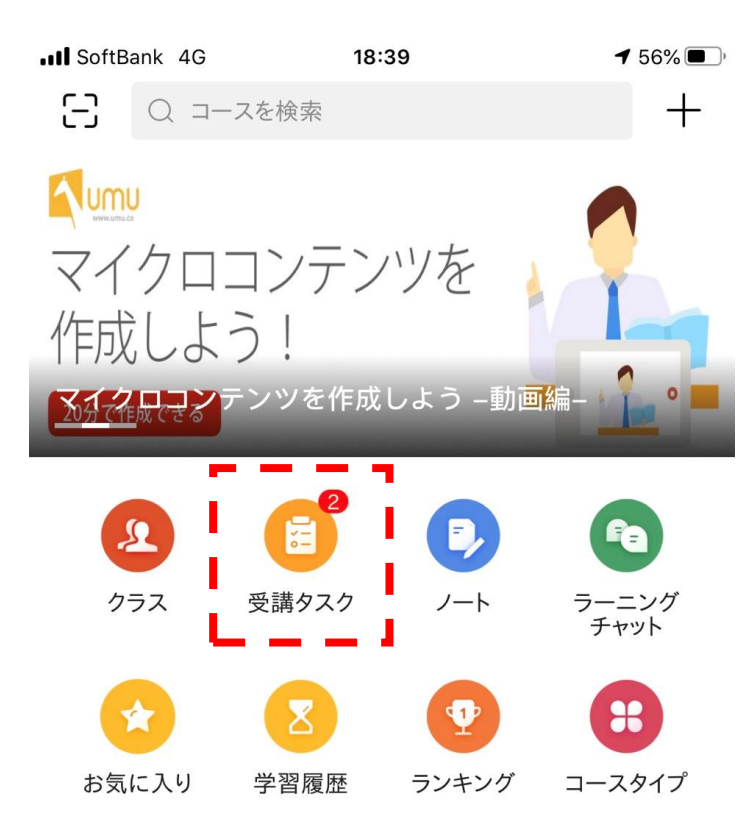

### 「受講タスク」をタップしてく ださい。

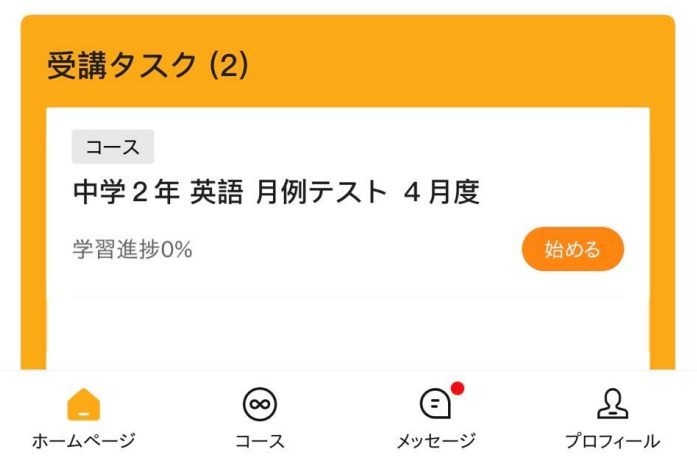

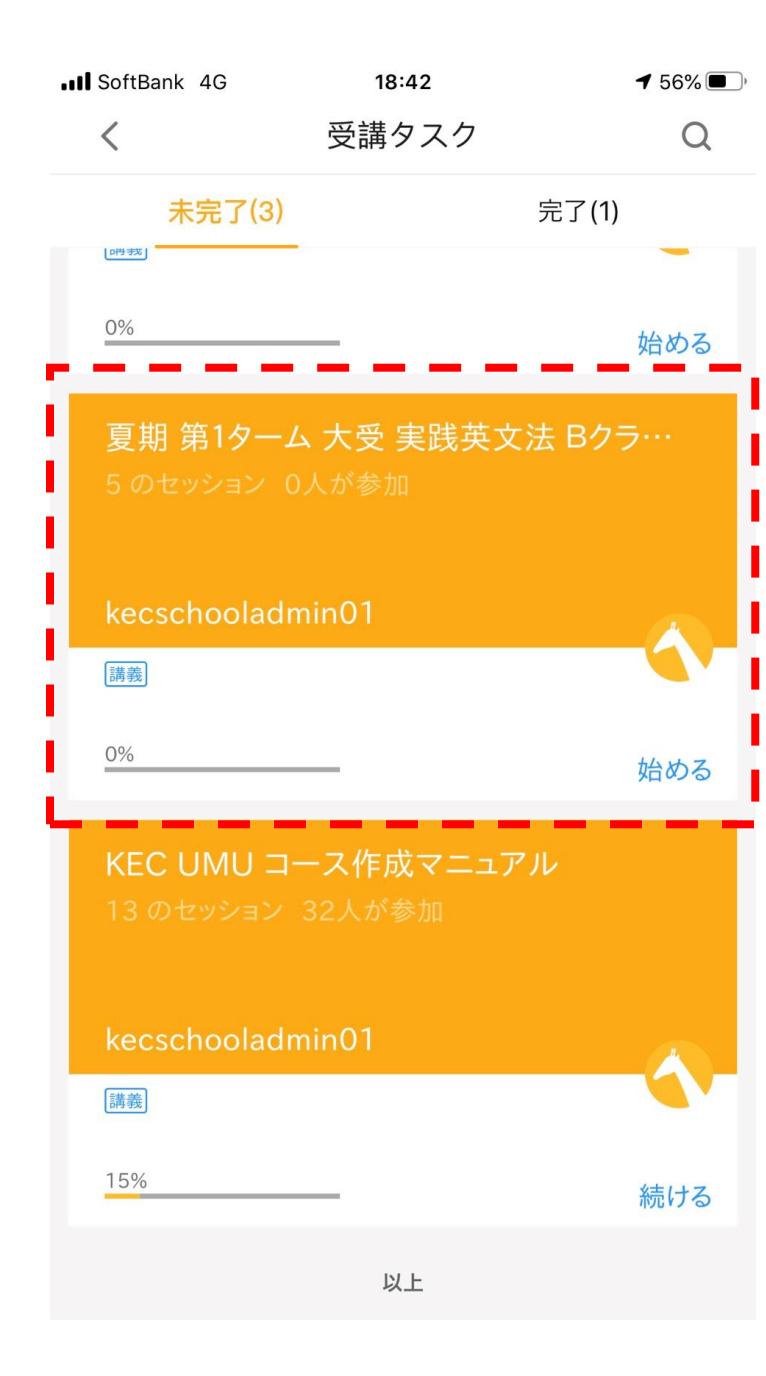

### 「受講タスク」に入ると、 オンラインで受講する講座の一 覧が表示されます。

その中から受講する講座をタッ プしてください。

く 夏期 第1ターム 大受 実践英文法... [2]

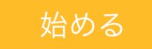

双方向オンライン授業(リアルタイム)を受講した 場合も、録画された授業を受講した場合も、受講後 に「出欠確認」アンケートに回答してください。録 画された授業は、双方向オンライン授業(リアルタ イム)が終了後、24時間以内にアップされます。 (原則、翌日にアップされます。)

受講タスク(5) すべてのセッション(5) ≣ タスク | 双方向オンライン 双方向オン<br>ニライン 双方向オンライン授業 リアルタイム 自 タスク | 1日目出欠確認 1日目出欠 第1日目出欠確認 確認 (目) タスク 2日目出欠確認 2日目出欠<br>確認 第2日目出欠確認 囼 タスク | 3日目出欠確認 3日目出欠<br>確認 第3日目出欠確認 间 タスク | 4日目出欠確認 4日目出欠 第4日目出欠確認 確認

講座が予定されている時刻に受 講する場合は、 「双方向オンライン授業 リア ルタイム」 をタップしてください。

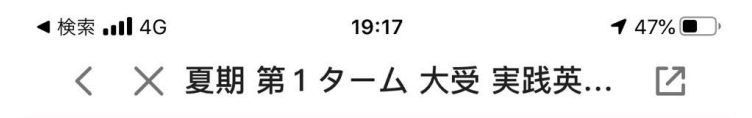

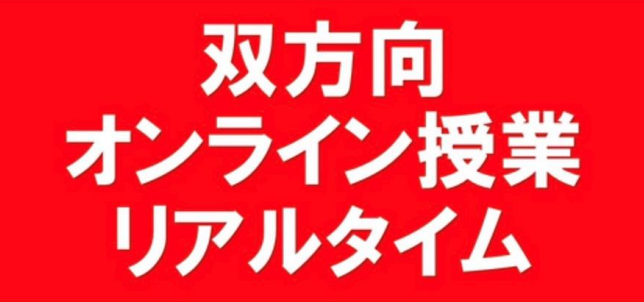

双方向オンライン授業 リアルタイ  $\Delta$ 

■ 2 2 ★ まだ評価がありません

お気に入り

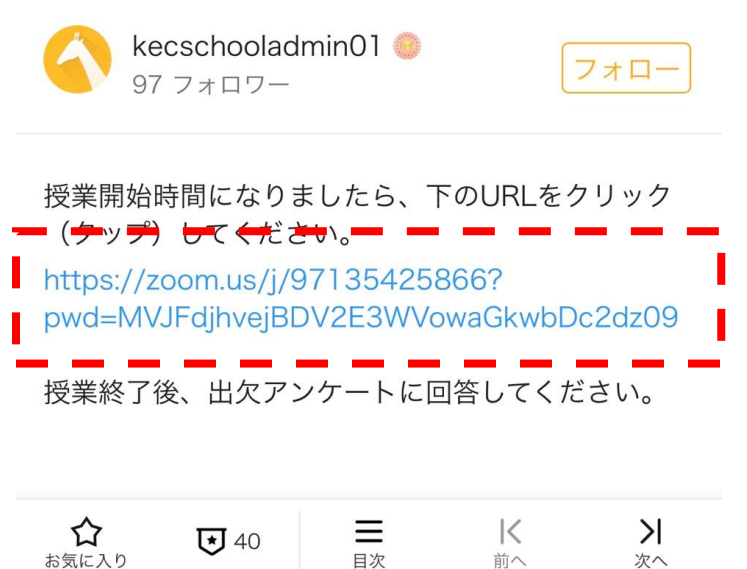

前へ

次へ

「https://zoom.us...」から始 まるURLをタップしてくださ い。

タップをすると、Zoomのアプ リケーションが立ち上がりま す。

 $\mathbf{x}$ 

### ビデオプレビュー

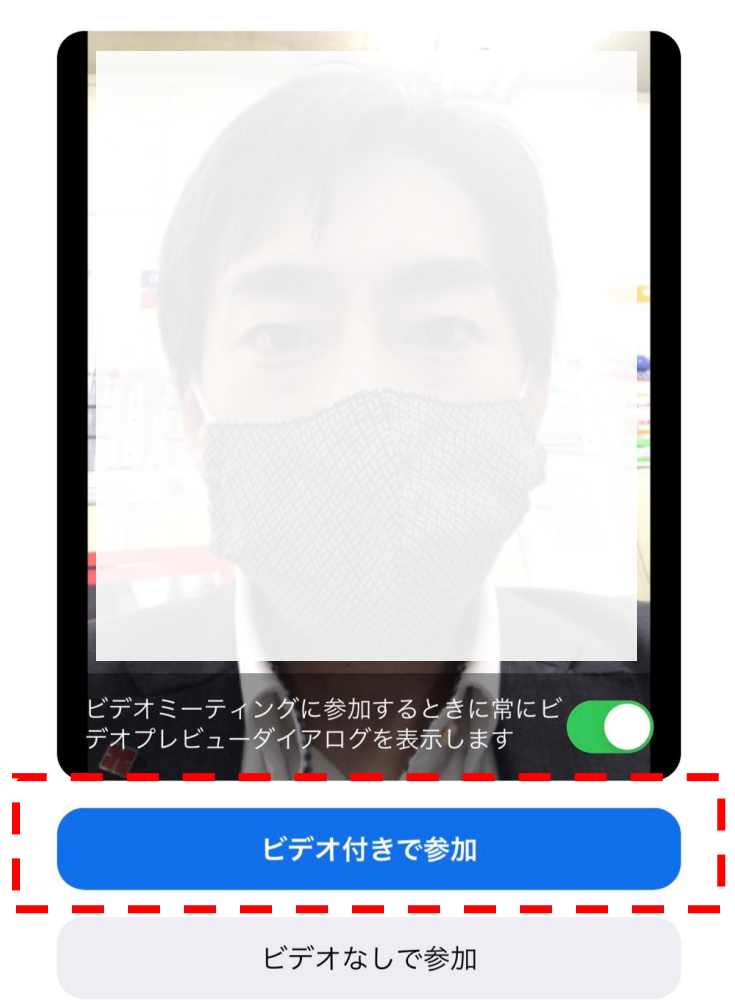

Zoomのアプリケーションが起 動しましたら、「ビデオ付きで 参加」をタップしてください。

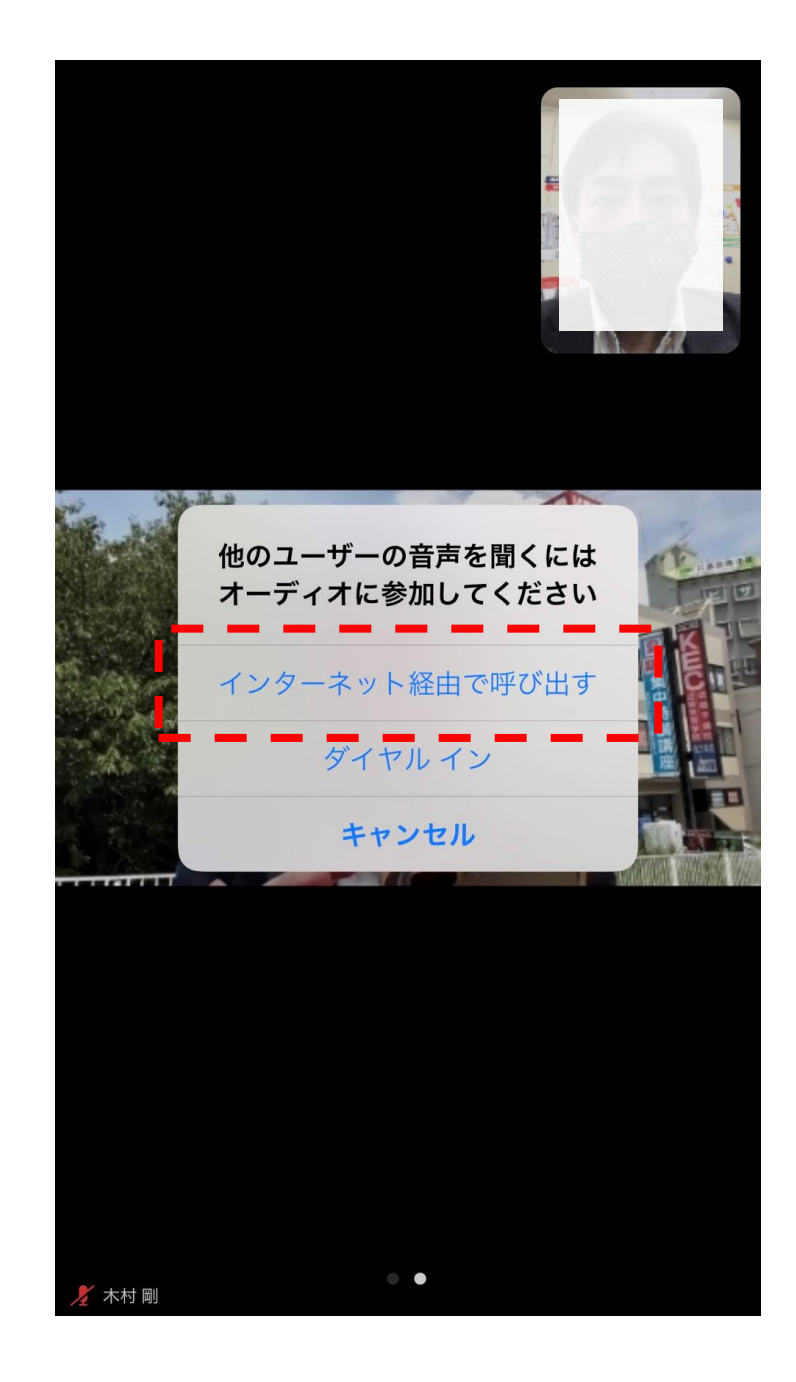

### 「インターネット経由で呼び出 す」をタップ

タップをすると受講開始となり ます。

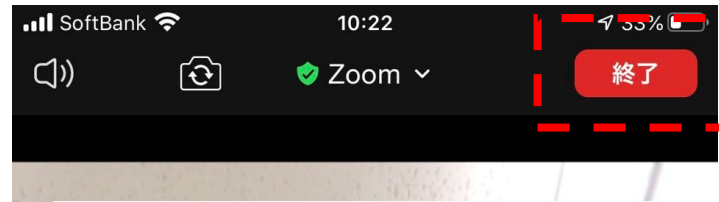

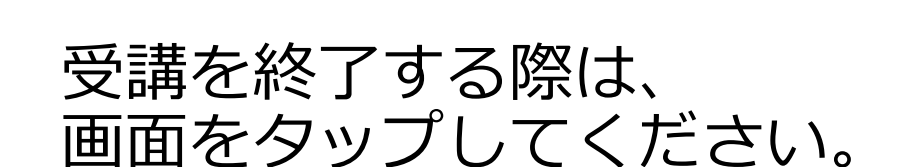

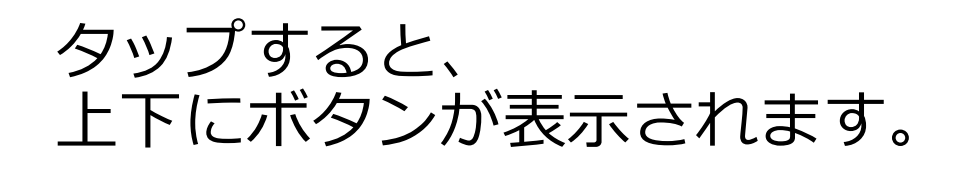

表示後、「終了」ボタンをタッ プしてください。

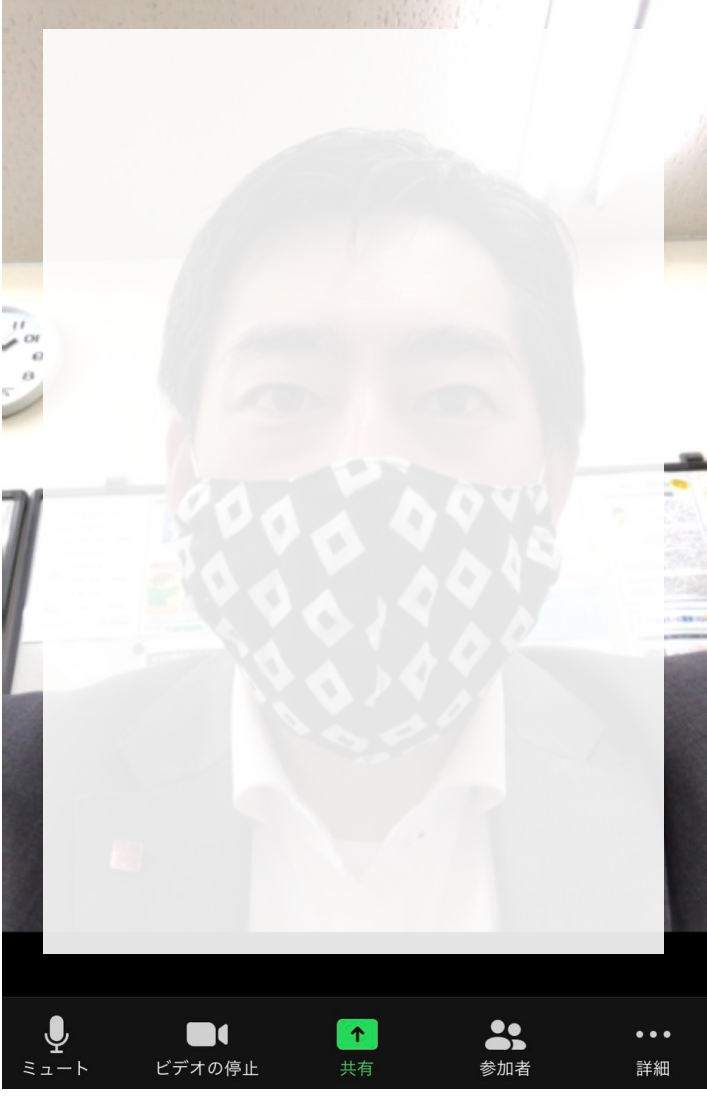

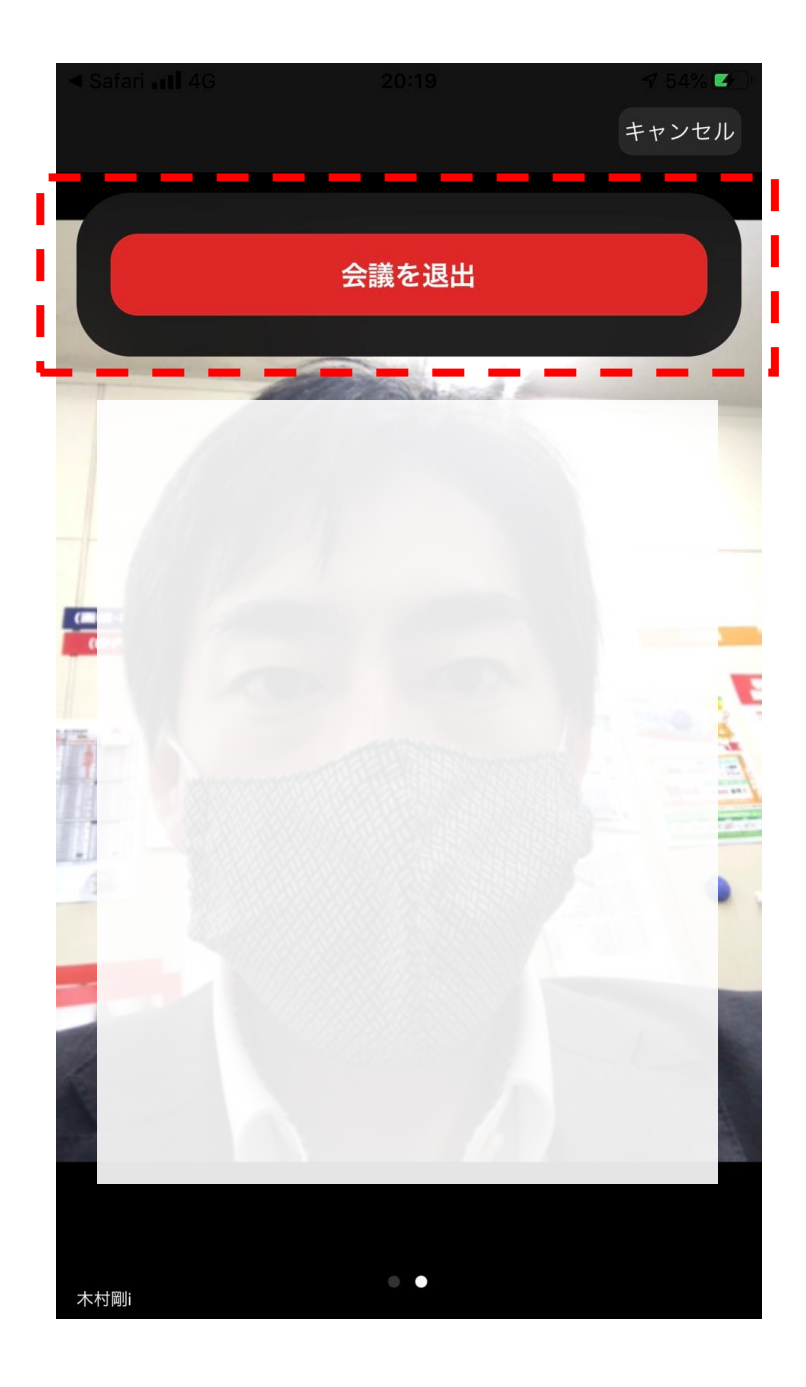

### 「会議を退出」ボタンが表示さ れるので、「会議を退出」ボタ ンをタップしてください。

タップし、会議から退出後、 Zoomのアプリを終了し、UMU のアプリに戻ってください。

く 夏期 第1ターム 大受 実践英文法... 「7」

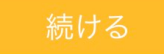

双方向オンライン授業(リアルタイム)を受講した 場合も、録画された授業を受講した場合も、受講後 に「出欠確認」アンケートに回答してください。録 画された授業は、双方向オンライン授業(リアルタ イム)が終了後、24時間以内にアップされます。 (原則、翌日にアップされます。)

受講タスク(5) すべてのセッション(6)

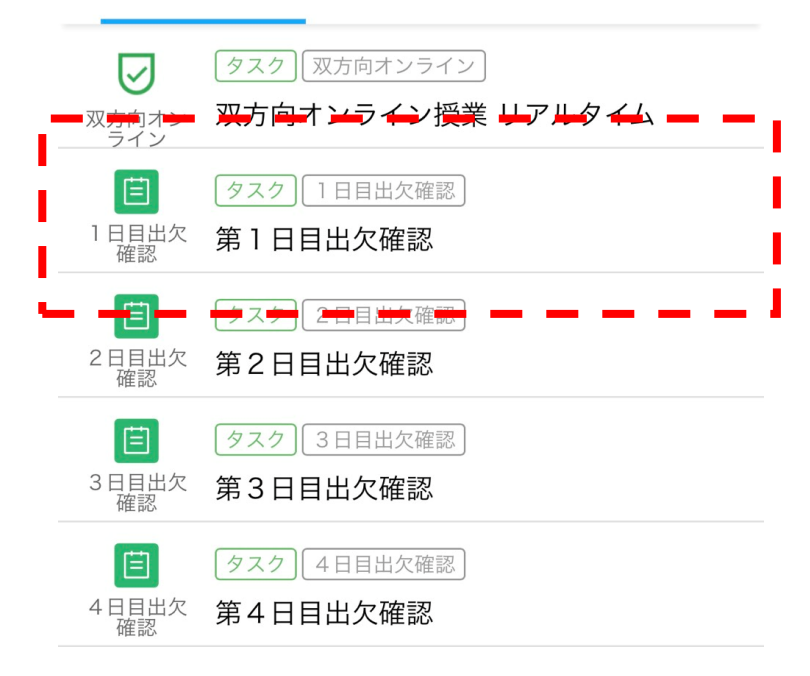

UMUのアプリに戻った後、 「第1日目出欠確認」をタップ してください。

### ※2日目の際は、「第2日目出 欠確認」をタップしてください。

### ... Il SoftBank 4G 18:58  $152\%$

く 夏期 第1ターム 大受 実践英文法... 「2

Q1. 生徒番号を半角英数で入力してください。 (9桁)

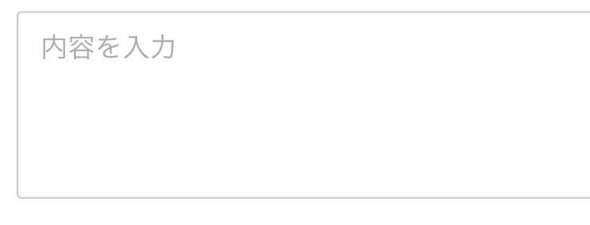

Q2. 双方向オンライン授業 (リアルタイム) で受 講しましたか?それとも、録画された授業を視聴 受講しましたか? (単一解答)

- 双方向オンライン授業 (リアルタイム) で受 講した。
- 録画された授業を受講した。

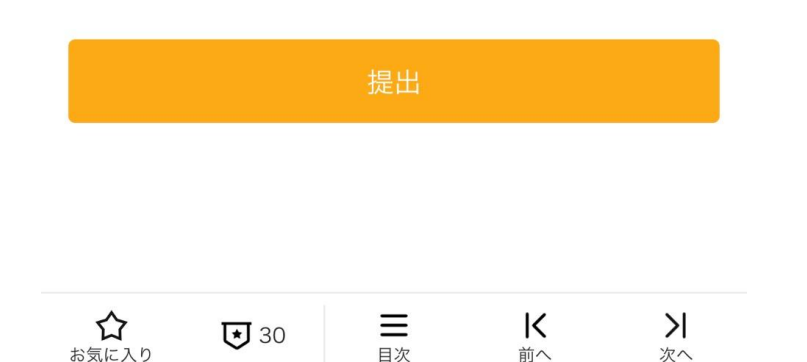

### 2つの質問に回答してくださ い。

生徒番号に関しては、半角英数 でご入力ください。

生徒番号がわからない場合は、 KEC各校事務局までお問合せく ださい。

入力後、「提出」ボタンを押し てください。

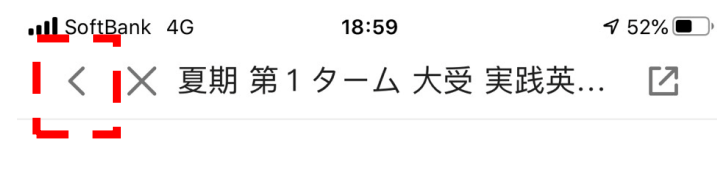

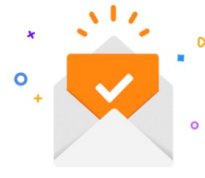

### 提出しました

ご提出ありがとうございました。

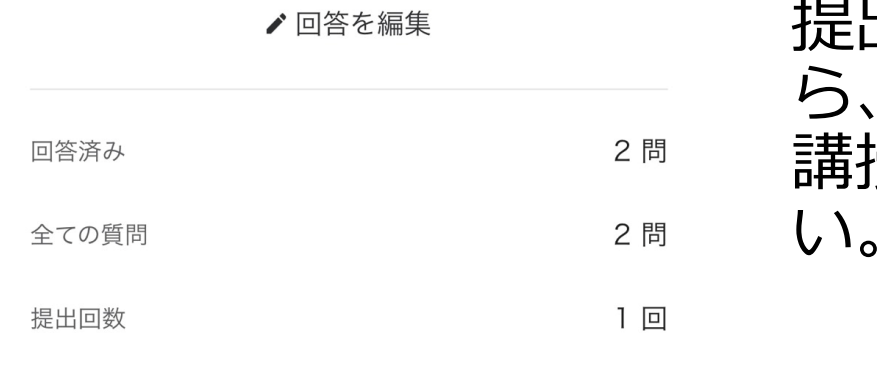

### 提出完了画面が表示されました 「く」ボタンを押して、受 講授業のコースに戻ってくださ い。

アンケートを見る

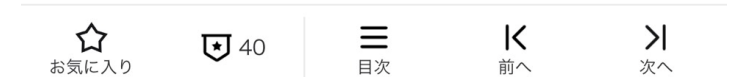

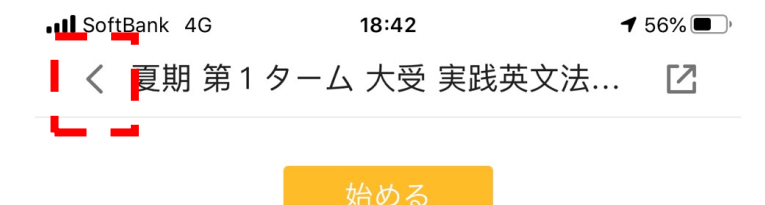

双方向オンライン授業(リアルタイム)を受講した 場合も、録画された授業を受講した場合も、受講後 に「出欠確認」アンケートに回答してください。録 画された授業は、双方向オンライン授業(リアルタ イム)が終了後、24時間以内にアップされます。 (原則、翌日にアップされます。)

受講タスク(5) すべてのセッション(5)

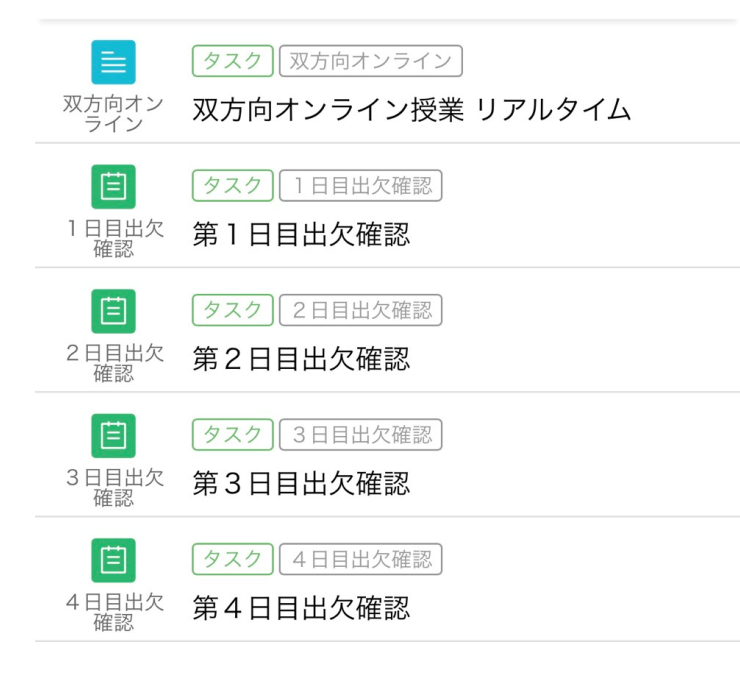

受講授業のコースの画面が表示 されましたら、「<」ボタンを 押して、受講タスクリストに 戻ってください。

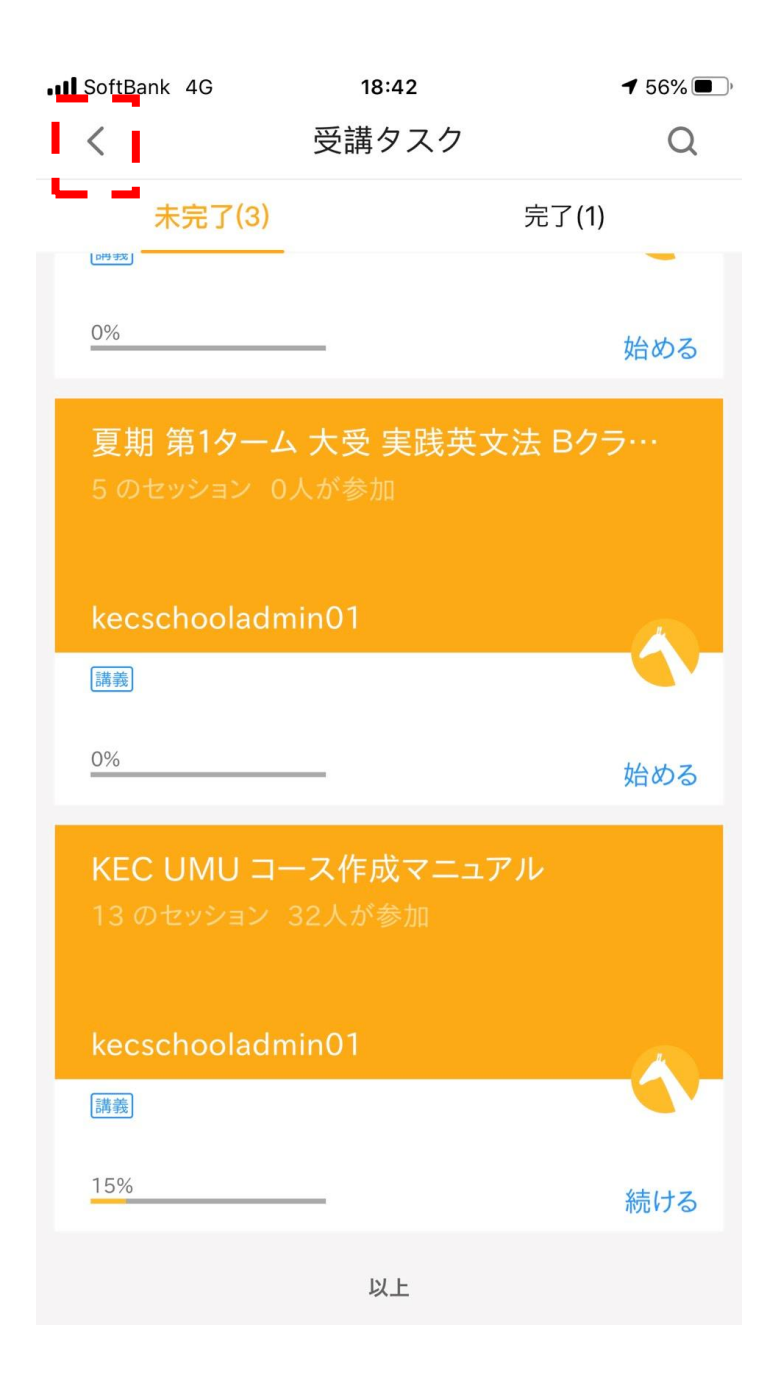

### 受講タスクリストが表示されま す。

他の授業を受講する場合は、受 講タスクリスト内から、該当の 授業をタップして、受講を続け てください。

受講を終了する場合は、 「<」ボタンを押して、UMU のホーム画面に戻ってください。

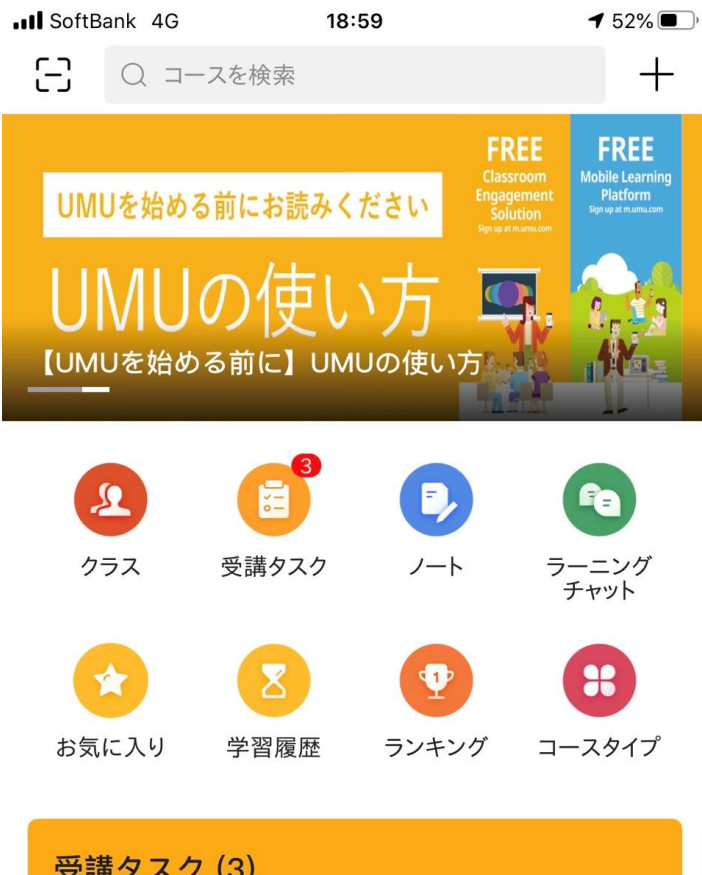

### 受講タスク(3) コース 中学2年 英語 月例テスト 4月度 学習進捗0% 始める  $\bigodot^{\bullet}$ ∞ メッセージ コース ホームページ

### ホーム画面が表示されました ら、受講終了です。

個人のスマートフォン・タブ レットを使用の際は、完了で す。

但し、KECからの貸し出しの iPadを使用している場合は、ロ グアウトをしてください。

ログアウトをする場合は、「プ ロフィール」ボタンを押してく ださい。

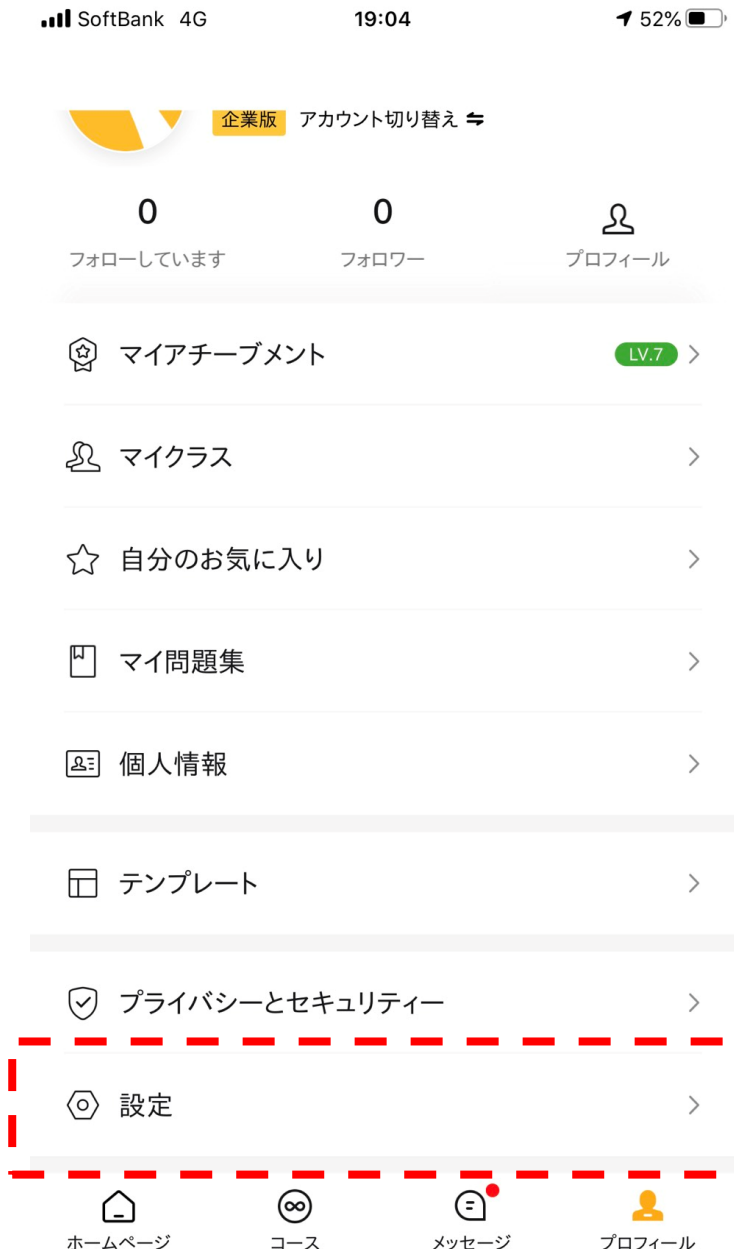

### プロフィール画面が表示されま したら、下にスクロールしてく ださい。

### スクロール後、最下部の「設 定」ボタンを押してください。

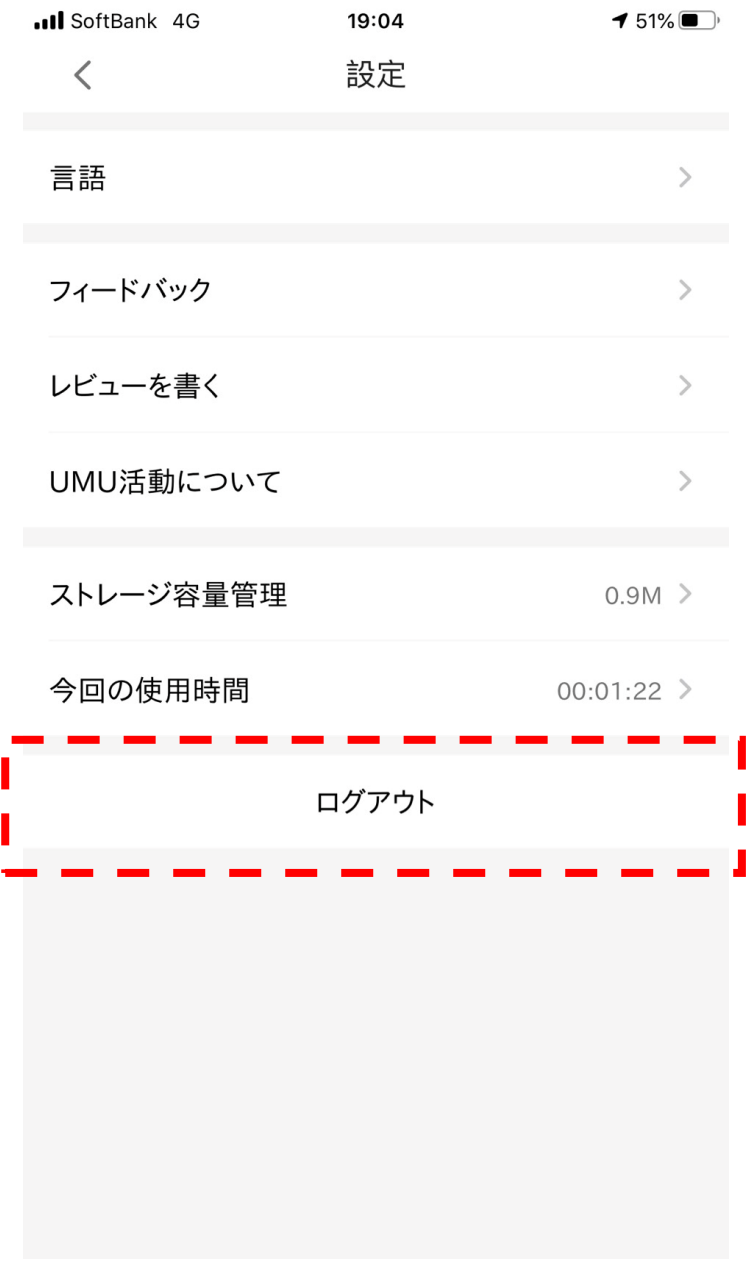

### 設定画面が表示されましたら、 最下部の「ログアウト」ボタン を押してください。

ログアウトが終了しましたら、 完了です。